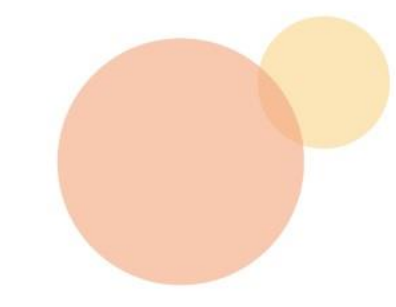

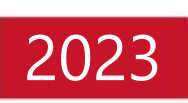

# **【Intra SSL】** Upgrading Client Software

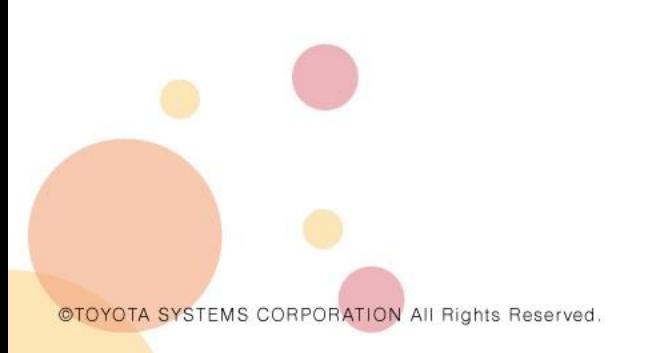

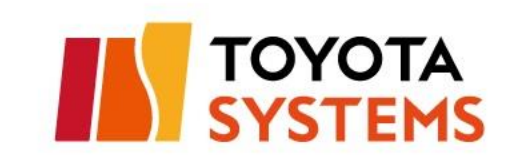

### **Introduction**

- ⚫ This article describes how to upgrade Client software (Pulse Secure).
- ⚫ Upgrade steps in this manual will be available from **November 13th.**
- ⚫ The client software will change from "Pulse Secure" to "Ivanti Secure Access" after process this manual.

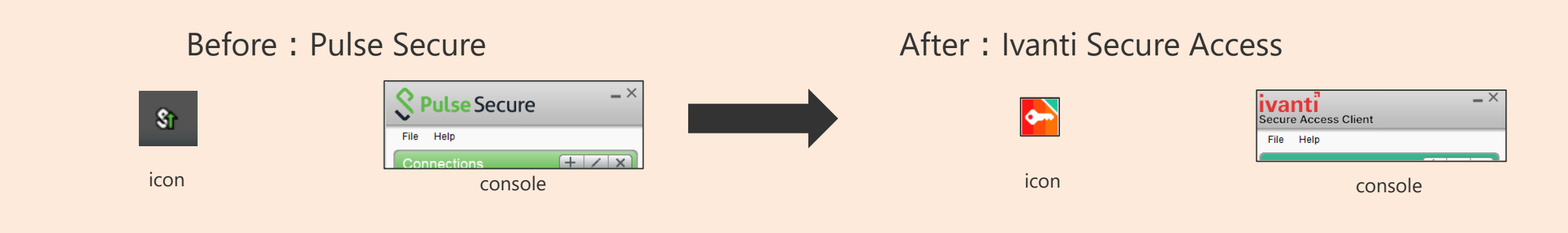

⚫ Sequence of steps depends on which you use software or Web browser to sign in your service.

- Using Web browser  $\rightarrow$  P.2
- Using software  $\rightarrow$  P.7

### **1. Upgrading (Using browser)**

#### ⚫ Version upgrade procedure

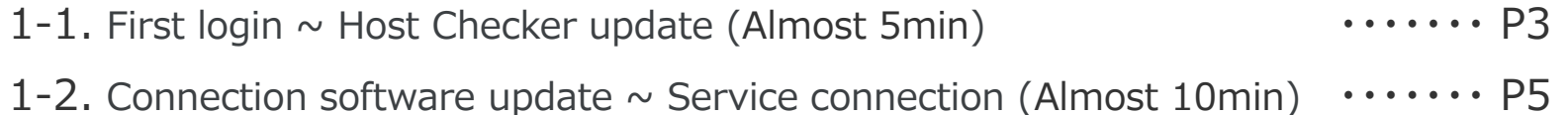

### ⚫ Troubleshooting Troubleshooting and the state of the state of the state of the state of the state of the state of the state of the state of the state of the state of the state of the state of the state of the state of the state of the sta Contact information and the contact information the contact information of the contact information  $\cdots \cdots$  P14

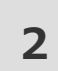

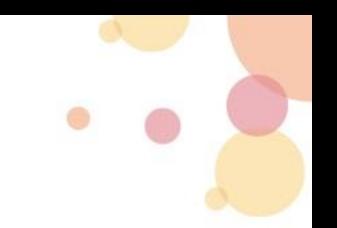

### **1. Upgrading (Using browser)**

#### **1-1. First login ~ Host Checker update**

note: If you are logging in from the connection software, please follow the steps from page 7.

①Right-click the Microsoft Edge icon and click Run as administrator privileges.

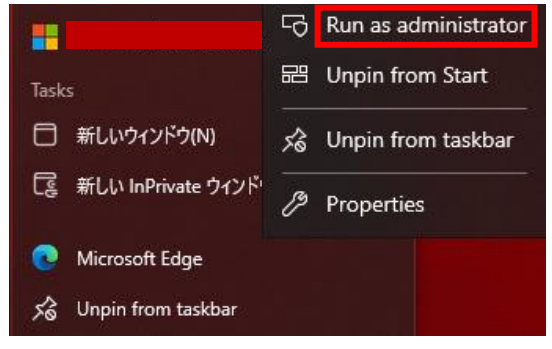

②Access the login page. IntraSSL: https://g-ssl5.d-cruise.jp

③Log in by entering your connection ID and password.

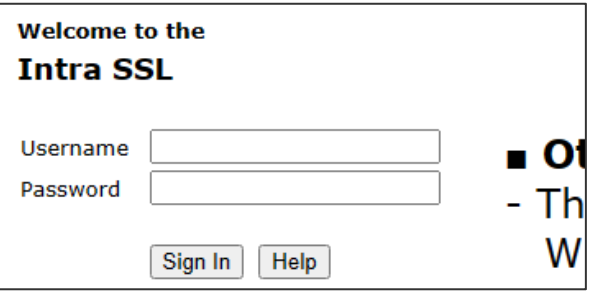

### **1. Upgrading (Using browser)**

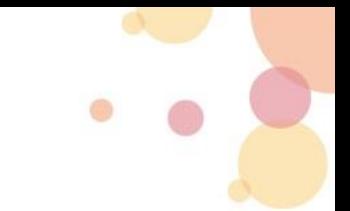

#### **1-1. First login ~ Host Checker update**

② When you login for the first time after November 13th (Monday), Host Checker update will start automatically. Please wait until the download and update are complete.

Note: Depending on your network environment, it may take some time to complete.

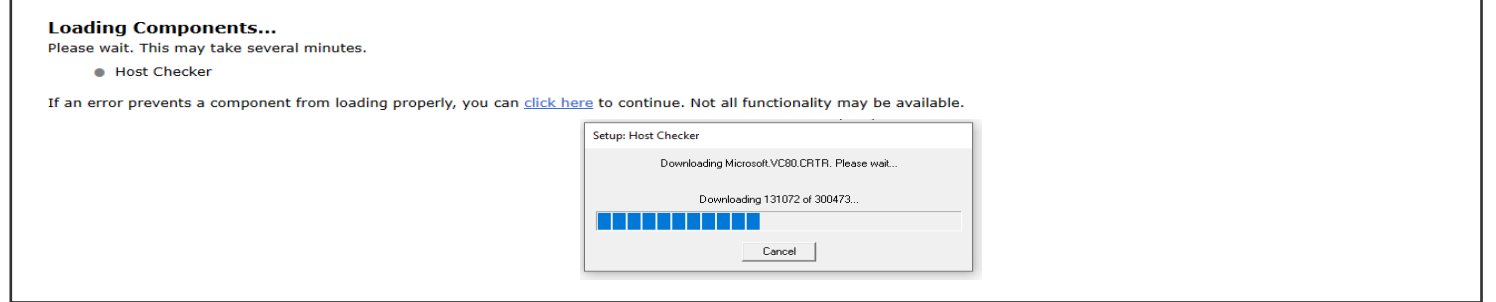

③When the message "Components loaded successfully" is displayed, the Host Checker update is complete. You will automatically move to the next screen.

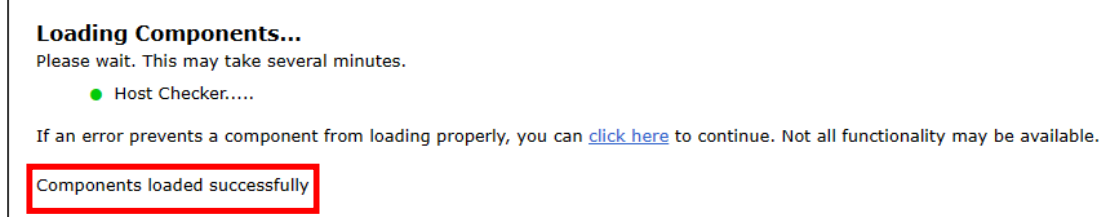

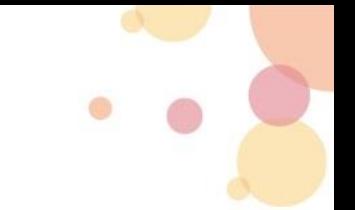

#### **1-2.Connection software update**

①Update of the connection software will start automatically. Please wait until completion. Do not click the bookmark link at this point, as the connection is not complete. Note: Depending on your network environment, it may take some time to complete.

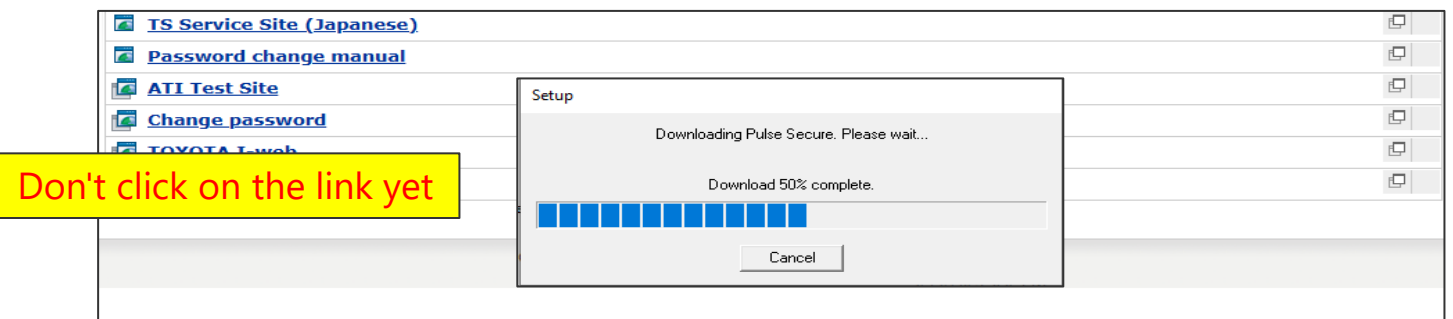

②Once the update is complete, the new connection software will start. When the status changes to "Connected", click the link and confirm that you can use the service. If the link is not visible, please reload the page.

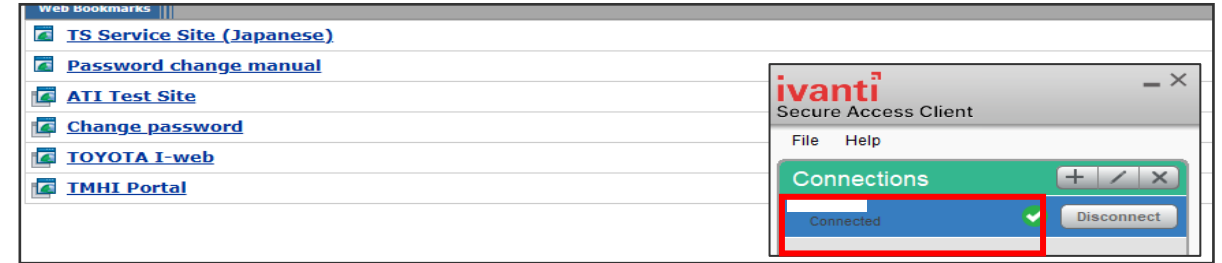

If you are experiencing problems such as not being able to upgrade or not being able to connect after upgrading, please check the troubleshooting  $(\rightarrow P.12)$ .

### ⚫Task summary

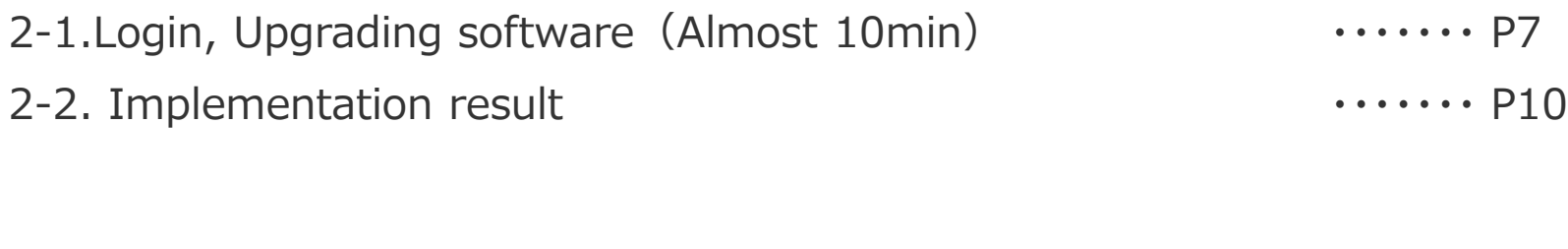

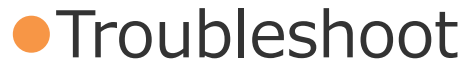

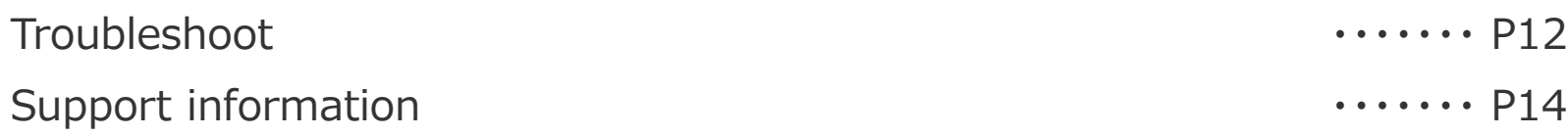

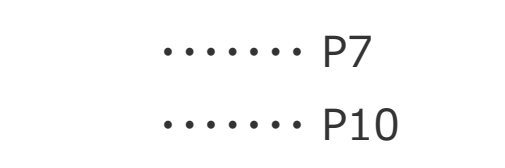

#### **2-1. Login, Upgrading software**

①Click "connect" to start connection.

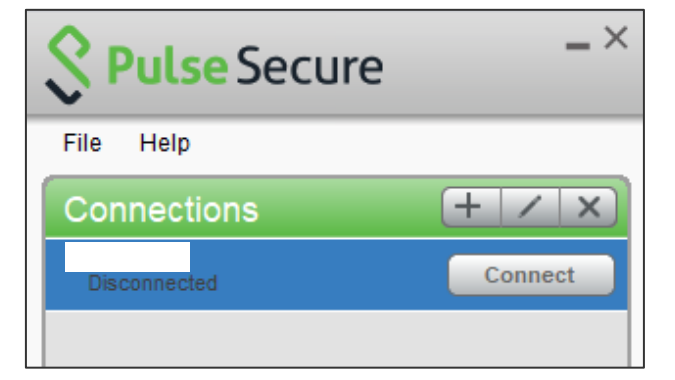

②Sign in with your ID and Password.

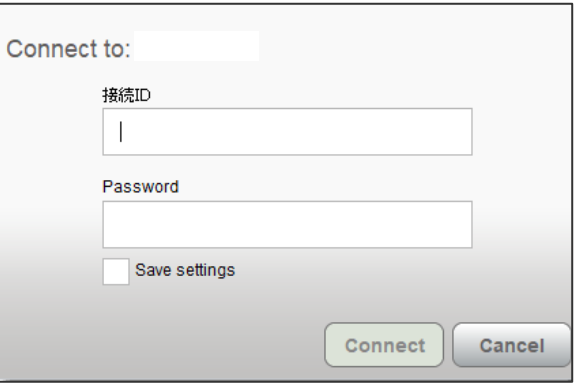

Note: If you use Web browser to sign in, check the steps from page 3.

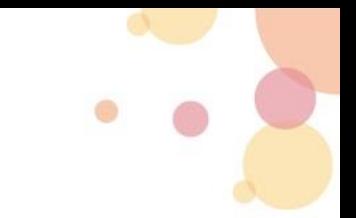

### **2-1. Login, Upgrading software**

③ After logging in for the first time after November 13th (Monday), a message will be displayed prompting you to upgrade. Click Upgrade.

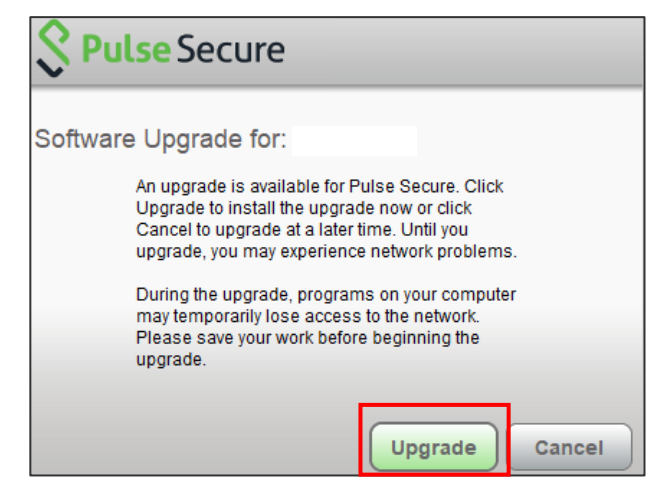

④Downloading of the connection software will begin. Depending on the communication environment, it may take some time to complete.

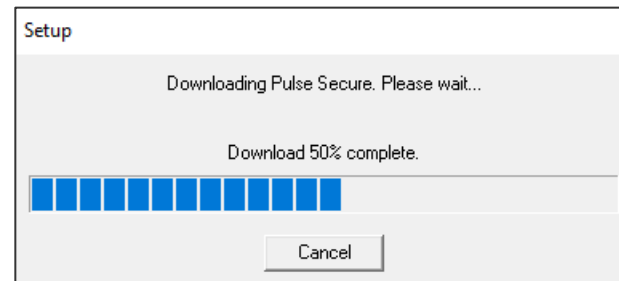

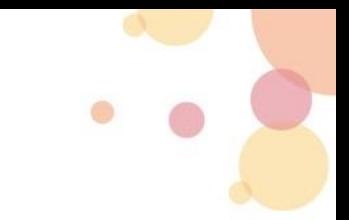

#### **2-1. Login, Upgrading software**

⑤ When the update is complete, the new connection software will start.

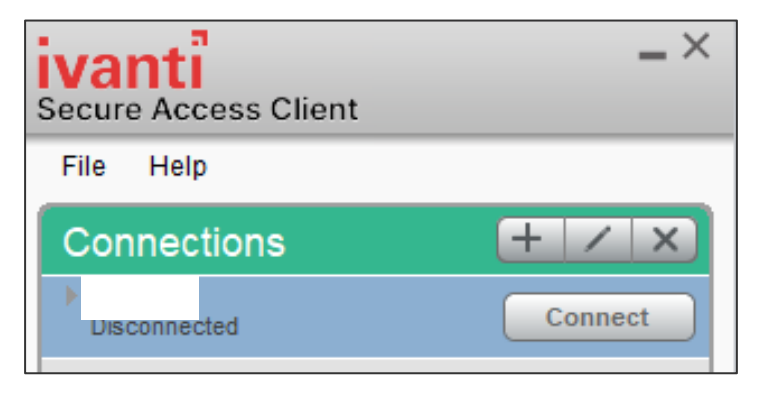

Please continue with the steps on the next slide.

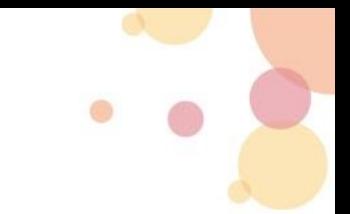

#### **2-2. Implementation result**

① Click "connect" to start connection.

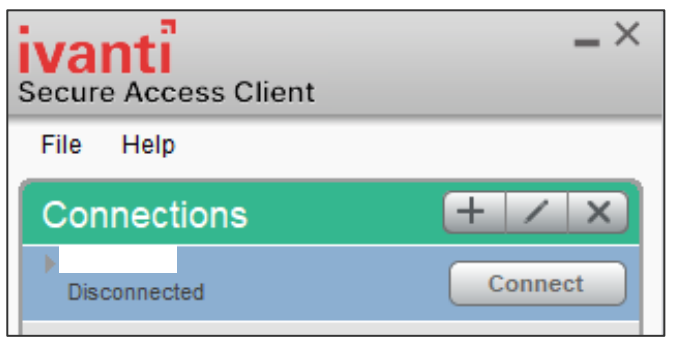

② Log in using your connection ID and password.

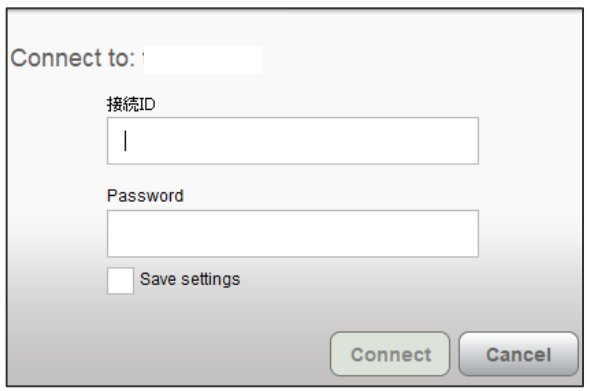

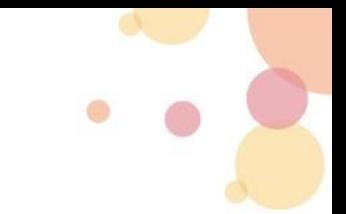

### **1-2. Implementation result**

③ Verify that the status is "Connected".

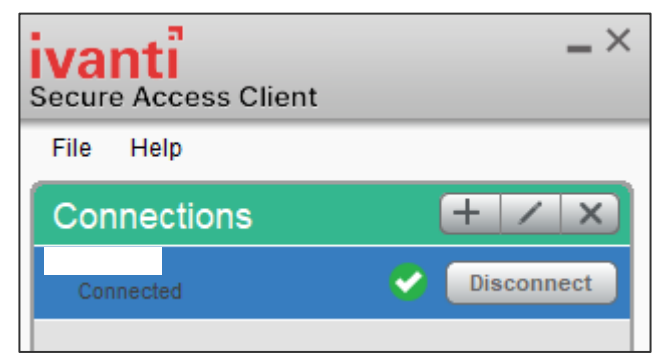

④ Access the ATI communication confirmation site or the application you are using and confirm that you can connect.

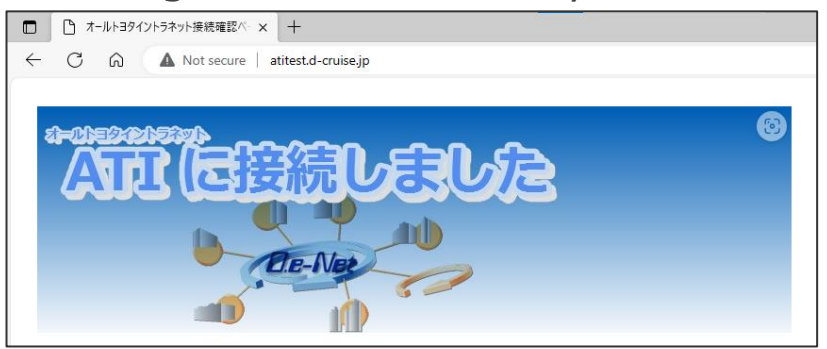

If you are experiencing problems such as not being able to upgrade or not being able to connect after upgrading, please check the troubleshooting  $(\rightarrow P.12)$ .

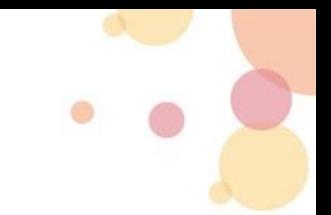

#### ⚫ Please check the troubleshooting below before contacting us.

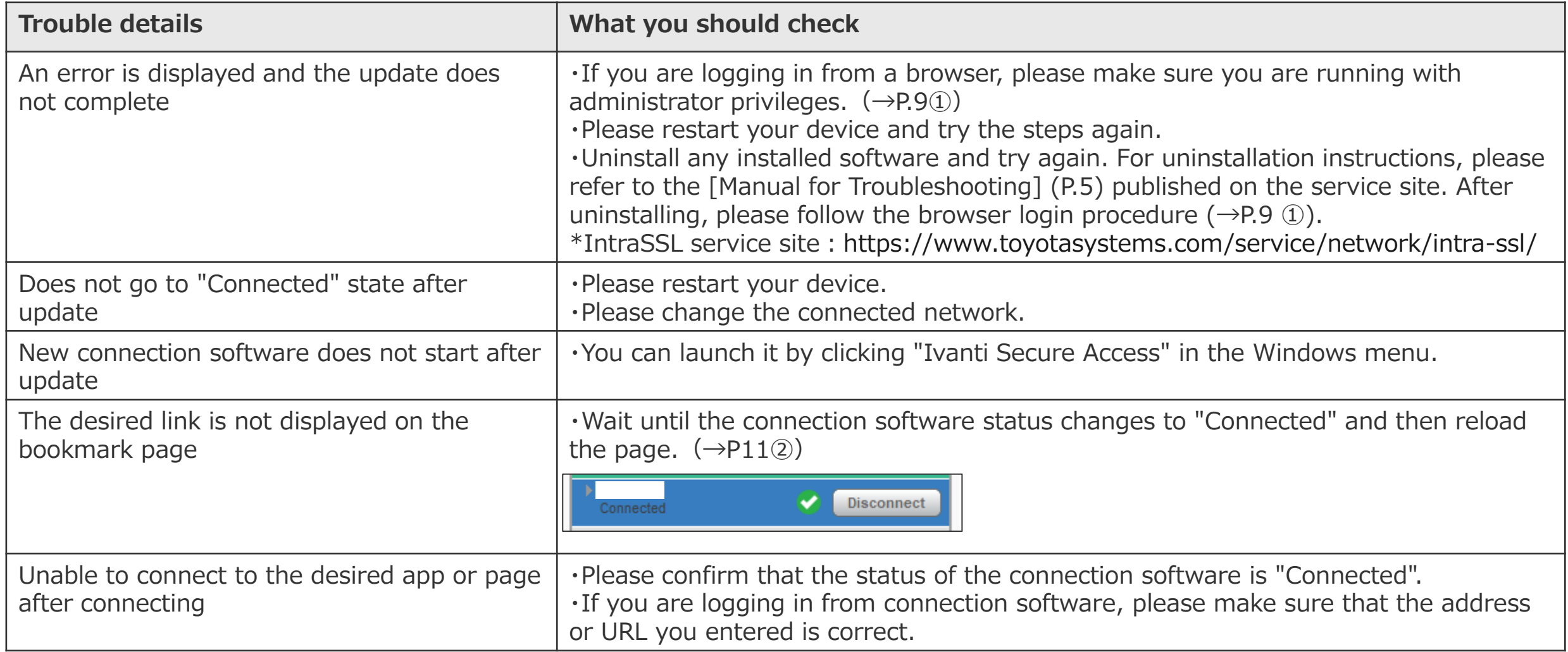

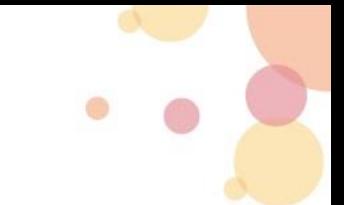

#### ⚫ Please check the troubleshooting below before contacting us.

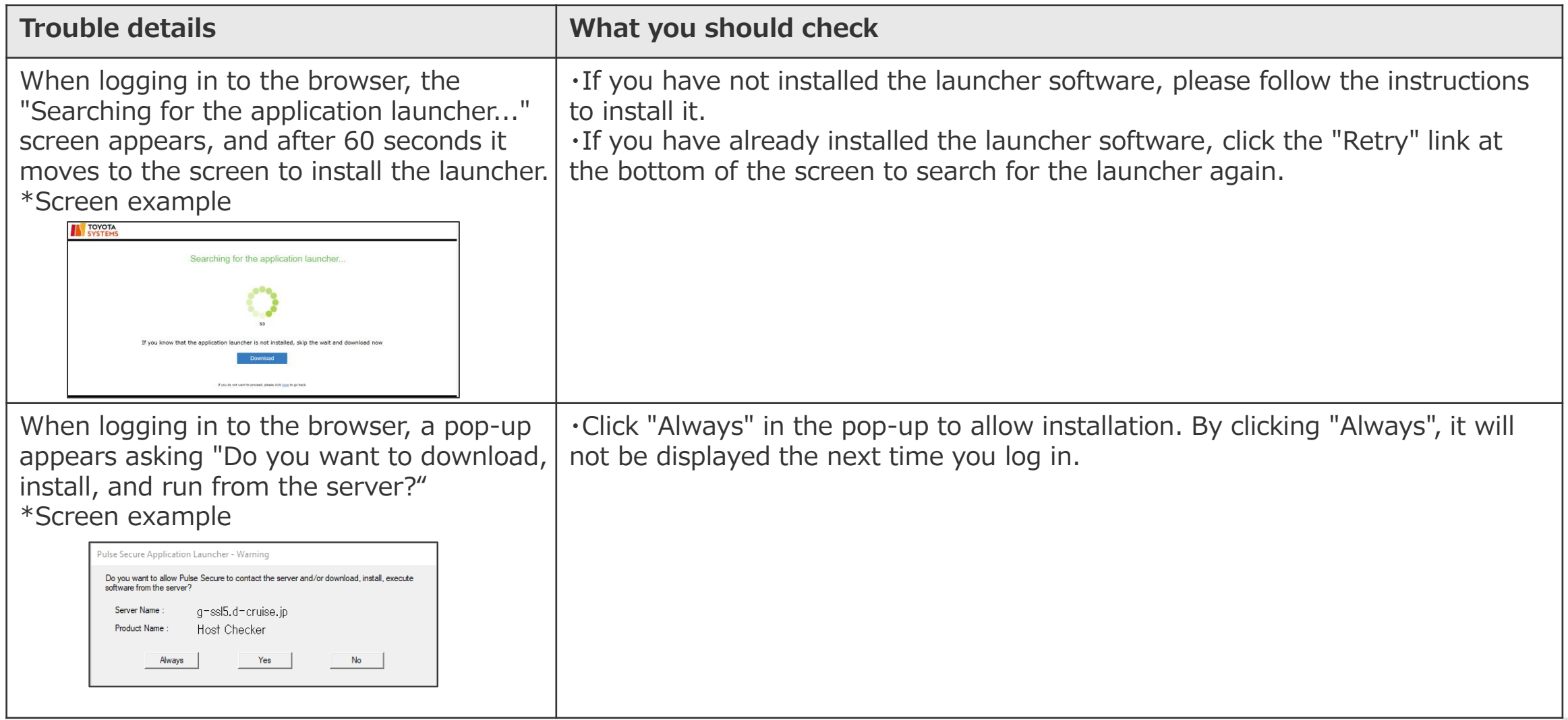

# **Contact information**

⚫ If the problem is not resolved even after performing the troubleshooting, please contact us from E-Mail below.

TS CUSTOMER CENTER Mail: ts\_customer\_center\_en@mailty.custhelp.com

Support web-site https://ts-customer-center.custhelp.com/